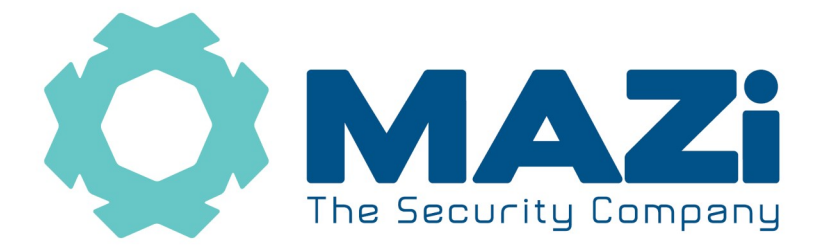

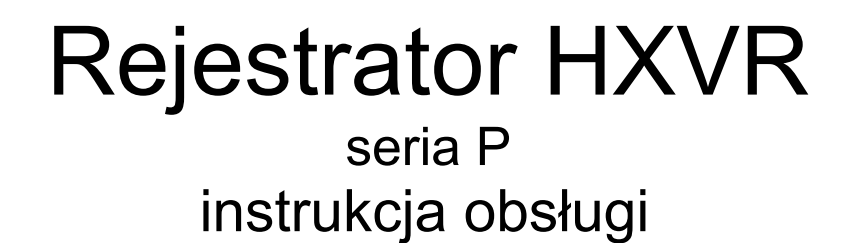

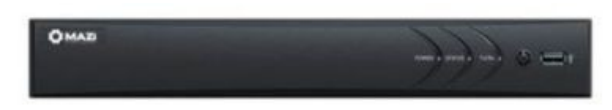

# **wykrywanie sylwetki człowieka oraz pojazdu**

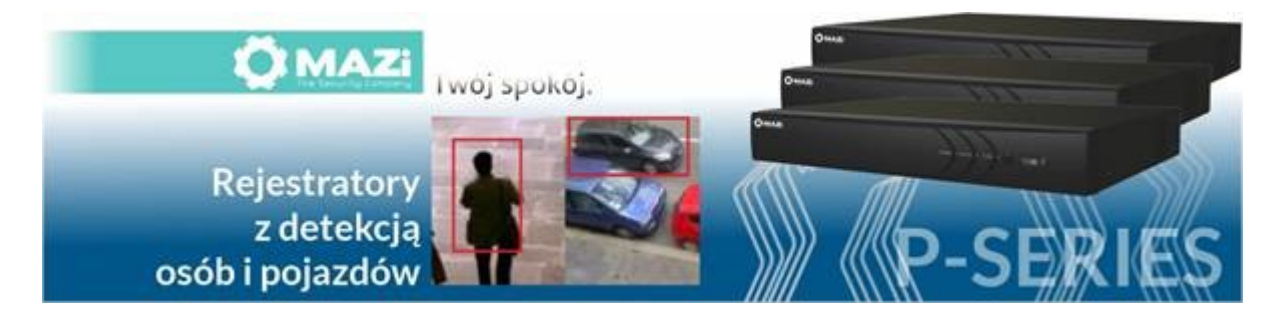

**Bezwzględnie zachowaj plik GUID, nadaj pytania zabezpieczające oraz podaj mail który posłuży do resetu hasła – tylko wtedy masz różne możliwości szybkiego odblokowanie rejestratora w przypadku zapomnienia hasła administratora.**

**Zapisz hasło administratora i przechowuj je w bezpiecznym miejscu.**

Tu możesz zapisać hasło administratora

\_\_\_\_\_\_\_\_\_\_\_\_\_\_\_\_\_\_\_\_\_\_\_\_\_\_\_\_\_\_\_\_\_\_\_\_

Wersja 1.0

**Rejestratory** 

HXVR-04P102H1, HXVR-08P102H1, HXVR-16P102H2 HXVR-04P104H1, HXVR-08P104H1, HXVR-08P104H2, HXVR-16P104H2

# **Szybki start – punkt 4.**

Wszelkie uwagi i poprawki prosimy zgłaszać na adres: [cctv@gde.pl](mailto:cctv@gde.pl)

Ze względu na doskonalenie urządzeń i oprogramowania możliwe jest pojawienie się nowych funkcji nieujętych w niniejszej instrukcji.

**Najnowszą wersja tej instrukcji znajduje się na stronie [http://www.gde.pl/Do\\_pobrania/](http://www.gde.pl/Do_pobrania/) - dział Rozwiązania IP MAZi.**

### **Pozbywanie się starych urządzeń elektrycznych**

To urządzenie jest oznaczone zgodnie z Ustawą o zużytym sprzęcie elektrycznym i elektronicznym symbolem przekreślonego kontenera na odpady. Takie oznakowanie informuje, że sprzęt ten, po okresie jego użytkowania nie może być umieszczany łącznie z innymi odpadami pochodzącymi z gospodarstwa domowego. Użytkownik jest zobowiązany do oddania go prowadzącym zbieranie zużytego sprzętu elektrycznego i elektronicznego. Prowadzący zbieranie, w tym lokalne punkty zbiórki, sklepy oraz gminne jednostki, tworzą odpowiedni system umożliwiający oddanie tego sprzętu. Właściwe postępowanie ze zużytym sprzętem elektrycznym i elektronicznym przyczynia się do uniknięcia szkodliwych dla zdrowia ludzi i środowiska naturalnego konsekwencji, wynikających z obecności składników niebezpiecznych oraz niewłaściwego składowania i przetwarzania takiego sprzętu.

Warunki eksploatacyjne

- Nie należy narażać rejestratora na gwałtowne ruchy lub drgania
- Przed podłączeniem zasilania sprawdzić poprawność napięcia i polaryzacji zasilania
- Nieprawidłowe zasilanie może być powodem pożaru lub porażenia prądem elektrycznym
- Należy zawsze używać rejestrator w miejscu dobrze wentylowanym, aby uniknąć jego przegrzania
- Warunki eksploatacji: Temperatura oraz wilgotność zgodnie z danymi stosowanego rejestratora

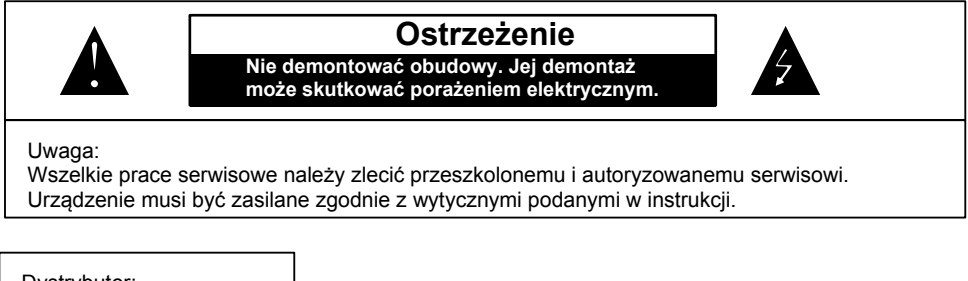

Dystrybutor: GDE POLSKA Włosań, ul. Świątnicka 88 32-031 Mogilany www.gde.pl

#### **Ważne ostrzeżenia**

• Urządzenie musi być zasilane zgodnie z wytycznymi podanymi w instrukcji lub danych technicznych. Nieprawidłowe zasilanie może być powodem pożaru lub porażenia prądem elektrycznym

#### Rejestrator MAZi instrukcja obsługi wersja 1.0 3/16

• Nie wolno narażać urządzenia na wilgoć oraz kontakt z wodą albo innymi cieczami. Może to powodować pożar, porażenie prądem elektrycznym albo może uszkodzić urządzenie

• Nie wolno kłaść ciężkim przedmiotów na obudowie albo kablu zasilającym. Uszkodzenie kabla zasilającego może spowodować pożar albo porażenie prądem elektrycznym

• Nie wolno kłaść pojemników z cieczami albo małymi obiektami metalowymi na obudowie. W przypadku dostania się do wnętrza urządzenia ciecze albo małe metalowe obiekty mogą spowodować pożar albo porażenie prądem elektrycznym

• Nie wolno nacinać, łamać, skręcać, ciągnąć lub nagrzewać przewód zasilający. Uszkodzenie kabla zasilającego może spowodować pożar albo porażenie prądem elektrycznym

• Nie demontować obudowy. Jej demontaż może skutkować porażeniem elektrycznym. Wszelkie prace serwisowe należy zlecić przeszkolonemu i autoryzowanemu serwisowi.

• Nie wolno w żaden sposób modyfikować urządzenia. Może to spowodować pożar albo porażenie prądem elektrycznym

• W przypadku burzy należy natychmiast wyłączyć zasilanie i wyjąć kabel zasilający z gniazda. Uszkodzenia spowodowane wyładowaniami atmosferycznymi mogą spowodować pożar albo porażenie prądem elektrycznym

• W przypadku dymu, wyczuwalnego zapachu lub szumu (włączając nadmierny szum wentylatora) należy natychmiast wyłączyć zasilanie i wyjąć przewód zasilający z gniazda. Dalsze użytkowanie urządzenia może spowodować pożar albo porażenie prądem elektrycznym. Wymagana jest interwencja serwisowa przeszkolonego i autoryzowanego serwisu

• Jeżeli urządzenie upadło albo zostało uszkodzone należy natychmiast wyłączyć zasilanie i wyjąć przewód zasilający z gniazda. Dalsze użytkowanie urządzenia może spowodować pożar albo porażenie prądem elektrycznym. Wymagana jest interwencja serwisowa przeszkolonego i autoryzowanego serwisu

• Nie wolno dotykać urządzenia mokrymi rękoma. Może to spowodować porażenie prądem elektrycznym

• Należy przestrzegać prawidłowej kolejności podłączania urządzeń – najpierw połączenia sygnałowe, a na końcu zasilające. Zasilanie urządzeń włączamy dopiero po podłączeniu wszystkich kabli. Nie stosowanie się to tego zalecenia może spowodować porażenie prądem elektrycznym lub uszkodzenie urządzeń

• Nie wolno używać lub przechowywać urządzenia w następujących warunkach:

- miejsca zbyt zimne lub ciepłe
- o zbyt dużej wilgotności powietrza
- obszary o zbyt dużym zapyleniu
- miejsca gdzie nie jest możliwa wentylacja urządzenia przez wszystkie szczeliny

• Nie należy zbliżać do urządzenia lub kłaść na nim kart bankomatowych, telefonicznych, biletów albo innych magnetycznych nośników danych

• Ładunki elektrostatyczne mogą uszkodzić urządzenie. Należy usunąć ładunki elektrostatyczne z ciała przed dotknięciem panela tylnego ze złączami albo części elektronicznych wewnątrz urządzania

• W przypadku kiedy urządzenia nie można naprawić lub jest zastępowane przez inne należy je utylizować zgodnie z lokalnym prawem

• Urządzenie zapisuje dane na dysku. Awaria lub usterka w pracy rejestratora i/lub dysku może spowodować utratę lub uszkodzenie danych albo uniemożliwić zapis nagrań. Utrata danych, w tym nagrań, nie podlega gwarancji oraz odpowiedzialności producenta, importera oraz dystrybutora urządzenia

• Urządzenie umożliwia zmianę parametrów pracy przez użytkownika. Oznacza to że błąd w konfiguracji spowodowany przez użytkownika może spowodować nieprawidłowe działanie urządzenia, w tym zaprzestanie rejestracji. Urządzenie powinno być instalowane i konfigurowane przez przeszkoloną osobę

• Jeżeli urządzenie jest połączone z innymi urządzeniami (np. kamery, czujniki, sieć komputerowa, dyski twarde itp.) zawsze istnieje możliwość uszkodzenia spowodowana przyczynami zewnętrznymi. Należy zapewnić przeglądy okresowe.

• Pomimo iż producent dokłada wszelkich starań to usługi i funkcje sieciowe (np. dostęp przez chmurę, DDNS itp., połączenie za pomocą urządzeń mobilnych, komputerów i innych urządzeń) nie są w żaden gwarantowane. Ich dostępność i jakość zależy od wielu czynników (w tym od czynników niezależnych od producenta) np. jakość łącza internetowego, sieci LAN, konfiguracji sieci, zastosowanych rozwiązań technicznych. Zmiany protokołów i standardów, w tym systemów operacyjnych mogą mieć wpływ na funkcjonowanie urządzenia i dostarczonego z nim oprogramowania. Na te zmiany producent i dystrybutor nie mają wpływu a utrata funkcji związana z tymi zmianami nie jest objęta gwarancją. Dostępność i funkcje bezpłatnych usług – np. chmury oraz DDNS – których operatorem jest producent nie są w żaden sposób gwarantowane.

## **1. Podłączenie rejestratora**

### *porty w rejestratorze*

1) **VIDEO-IN** – wejście wideo kamer analogowych SD oraz HD (w standardzie HD-TVI/HD-CVI/AHD/analog CVBS), wejście obsługuje transmisję dźwięku razem z sygnałem wideo jednym kablem, wymaga to kompatybilnych kamer

2) **A-IN** – wejścia audio (gniazdo chinch), HXVR-04P102H1, HXVR-08P102H1, HXVR-16P102H2 – 1 wejście, HXVR-04P104H1, HXVR-08P104H1, HXVR-08P104H2, HXVR-16P104H2 – 4 wejścia

3) **A-OUT** – wyjście audio (gniazdo chinch)

4) **VGA** – wyjście monitorowe VGA

5) **HDMI** – wyjście monitorowe HDMI

5a) **BNC** – wyjście monitorowe BNC

6) **USB 2.0** – port USB

7) **LAN** – port Ethernet (wtyk RJ-45)

8) **RS-485** – port sterowania kamerami obrotowymi, niezależnie od tego portu sterowanie możliwe jest także protokołem Pelco-C / Coaxitron przez kabel koncentryczny

9) **12V** – złącza zasilania

10) Wyłącznik zasilania

11) Zacisk uziemienia

Podłączając zasilanie należy zwrócić uwagę na prawidłową polaryzację zasilania.

W zależności od wersji rejestratory mogą posiadać dodatkowe złącza np. eSATA lub wejścia i wyjścia alarmowe.

W przypadku gdy po podłączeniu rejestratora do monitora brak jest obrazu, należy sprawdzić czy w menu rejestratora *Menu → System → Ogólne* ustawiona rozdzielczość jest identyczna jak monitora. Rozdzielczość wyjścia można także zmienić przez przeglądarkę *Konfiguracja zdalna → Parametry urządzenia → Menu Output.*

## **2. Aktywacja rejestratora, hasła oraz aktualizacja firmware'u**

**Nowa polityka bezpieczeństwa – aktywacja rejestratora oraz zasady odblokowania rejestratora w razie zapomnienia hasła.**

**Rejestratory wymagają aktywacji i nie posiadają hasła fabrycznego administratora – aktywacji dokonujemy podczas pierwszego uruchomienia rejestratora.**

Aktywacja możliwa jest lokalnie z menu rejestratora, przez program **SADPTool** (podstawy

program do zarządzana rejestratorami MAZi) oraz przez program **CMS-MAZi** (to następca Guarding Vision) – dostępne w najnowszych wersjach na naszej stronie [www.gde.pl/do-pobrania.](http://www.gde.pl/do-pobrania)

Aktywacja przez przeglądarkę wymaga znajomości adresu IP rejestratora – patrz "*Domyślne ustawienia rejestratora*" . W pole adresu wpisujemy adres rejestratora, pojawia się okno z żądaniem nadania hasła administratora.

### **Zachowanie pliku GUID, nadanie pytań zabezpieczających oraz podanie mail do resetu hasła pozwali na samodzielne i szybkie odblokowanie rejestratora w przypadku zapomnienia hasła administratora – dokonaj tego podczas pierwszego uruchomienia.**

### **Zasady bezpieczeństwa rejestratora w sieci:**

Niezależenie od metody dostępu należy stosować podstawowe zasady bezpieczeństwa. Niestosowanie się do nich zazwyczaj skutkuje przejęciem rejestratora przez nieuprawnione osoby.

- stosowanie skomplikowanych haseł, absolutne minimum to
	- 8 znaków oraz zastosowanie równocześnie duże litery / małe litery / cyfry / symboli specjalnych
- porty
	- zmiana portów ze standardowych na inne, koniecznie powyżej 1024
	- należy używać portów o przypadkowych numerach, nie kojarzącymi się z portami standardowymi np. 80 do 90, 8080, 4554
- nie udostępnianiu urządzeń poprzez umieszczaniu w DMZ
- przekierowywanie tylko niezbędnych portów
- włączamy blokowanie po nieudanym logowaniu lub kilku kolejnych nieudanych logowaniach. Następna próba logowania możliwa jest dopiero po określonym czasie, zazwyczaj 20 minut
- aktualizacja firmware'u do najnowszej dostępnej wersji

### **Przed rozpoczęciem eksploatacji należy sprawdzić czy jest dostępna nowsza wersji firmware'u i wykonać aktualizację oprogramowania rejestratora.**

Procedura wgrania firmware'u: do rejestratora

- Pobrać plik firmware'u z naszej strony z działu *Do pobrania: [https://www.gde.pl/do](https://www.gde.pl/do-pobrania)[pobrania](https://www.gde.pl/do-pobrania)* - dział *MAZi Security (firmware'y, oprogramowanie)*.
- Sprawdzić czy nazwa jest zgodna z nazwą naszego rejestratora, ważne by nie pomylić np. HXVR-04P102H1 z HXVR-04P104H1, HXVR-16P102H2 z HXVR-16P104H2
- Rozpakować na pendrive'a
- Wgrać do rejestratora: *menu główne* → *Konserwacja* → *Aktualizacja*

Uwaga: to może trwać kilka minut, czekamy aż rejestrator się przeładuje

zalogowaniu rejestratora wykonujemy jego reset do ustawień fabrycznych *menu główne → Konserwacja → Ustaw. Fabryczne → Ustawienia fabryczne*

Nie należy wgrywać kopii ustawień wykonanej na starszej wersji firmware'u.

Aktualizacja powinna być dokonywane tylko przez połączenie przewodowe lub port USB

### **3. Domyślne ustawienia rejestratora**

**adres IP:** rejestrator posiada adres przypisywany dynamicznie przez serwer DHCP.

W niektórych wersjach firmware'ów rejestrator posiada adres 192.0.0.64.

Do ustalenia jego adresu IP możemy użyć programu SADPTool lub CMS-MAZi – do pobrania z *[http://www.gde.pl/Do\\_pobrania](http://www.gde.pl/Do_pobrania)/* - dział *MAZi Security (firmware'y, oprogramowanie)*.

Gdy w dalszym ciągu nie mamy połączenia, należy lokalnie na rejestratorze sprawdzić ustawienia sieciowe w tym adres IP.

Jeżeli nie posiadamy monitora i nie możemy zmienić ustawień lokalnie na rejestratorze, należy sprawdzić czy serwer DHCP w routerze jest włączony, a następnie ponownie uruchomić rejestrator.

**login:** admin **hasło:** takie jak nadano podczas aktywacji – punkt 4

**port HTTP**: 80, **port HTTPS**: 443, **port RTSP**: 554, **port SDK**: 8000

Bezwzględnie zaleca się po zakończeniu konfiguracji rejestratora przydzielić mu stały adres IP. Można tego dokonać bezpośrednio w menu *Menu → System → Sieć*. W zakładce *Protokół TCP/IP* możemy sprawdzić adres IP lub go zmienić. Można także włączyć lub wyłączyć korzystanie z serwera DHCP.

### **4. Kreator konfiguracji**

Kreator pozwala na szybką i prostą konfigurację urządzenia w kilku krokach.

**Krok 1** – to wybór języka – po jego ustawieniu należy pozwolić na restart rejestratora.

**Krok 2** – wybór rozdzielczości, rejestrator może zaproponować najlepszą rozdzielczość

**Krok 3** – aktywacja czyli nadanie hasła administratora oraz hasła aktywacyjnego do kamer IP, w tym kroku możemy także dane które posłużą do resetu hasła gdy go zapomnimy: adres e-mail na który przyjdzie plik resetu hasła, plik GUID oraz pytania zabezpieczające

W polach *Utwórz nowe hasło* oraz *Potwierdź hasło* należy podać hasło (zawierające minimum 8 znaków, litery oraz liczby). Dopiero po wprowadzeniu hasła urządzenie staje się aktywne. W polu *Utwórz domyślne hasło dla kanału* podajemy hasło które będzie nadawane kamerom IP podczas aktywacji prowadzonej z poziomu rejestratora, może to być identyczne hasło jak hasło administratora rejestratora.

Podając hasło należy zwrócić uwagę na wielkość liter. Przełączanie między małymi i dużym literami następuje na klawiaturze ekranowej przez kliknięcie w klawisz ▲ (wielkość liter sygnalizowana jest podświetleniem klawisza strzałki z lewej strony wirtualnej klawiatury). Standardowo klawiatura ustawiona jest w trybie małych liter.

#### Rejestrator MAZi instrukcja obsługi wersta 1.0 wersja 1.0 7/16

**GUID i jego** 

data, czas, tu

Ī

Wyjście

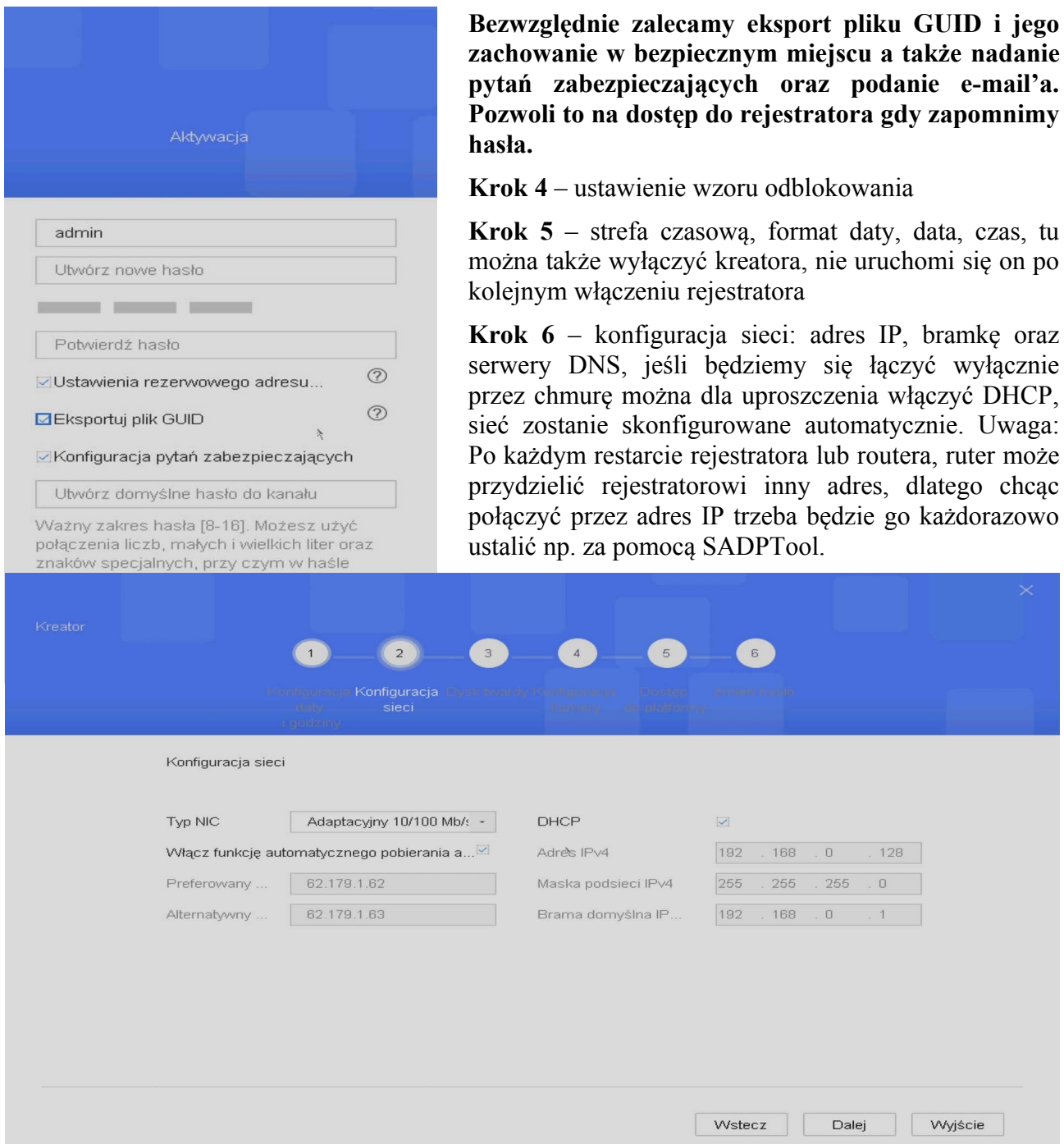

**Krok 7** – teraz możemy sformatować dysk

**Krok 8** – jeśli rejestrator wyszukał kamery IP, to można je dodać klikając zaznaczając je i klikając Dodaj. Wchodząc w edycję kamery można podać hasło do danej kamery (np. w sytuacji gdy pojawił się błąd hasła), można dodać kamery IP w ilości zależnej od modelu rejestratora, obsługiwane są kamery MAZi oraz ONVIF. Kamery można także dodać później – *punkt 5*.

**Uwaga:** Rejestrator obsługuje protokół MAZi+ – więcej informacji patrz *punkt 5*.

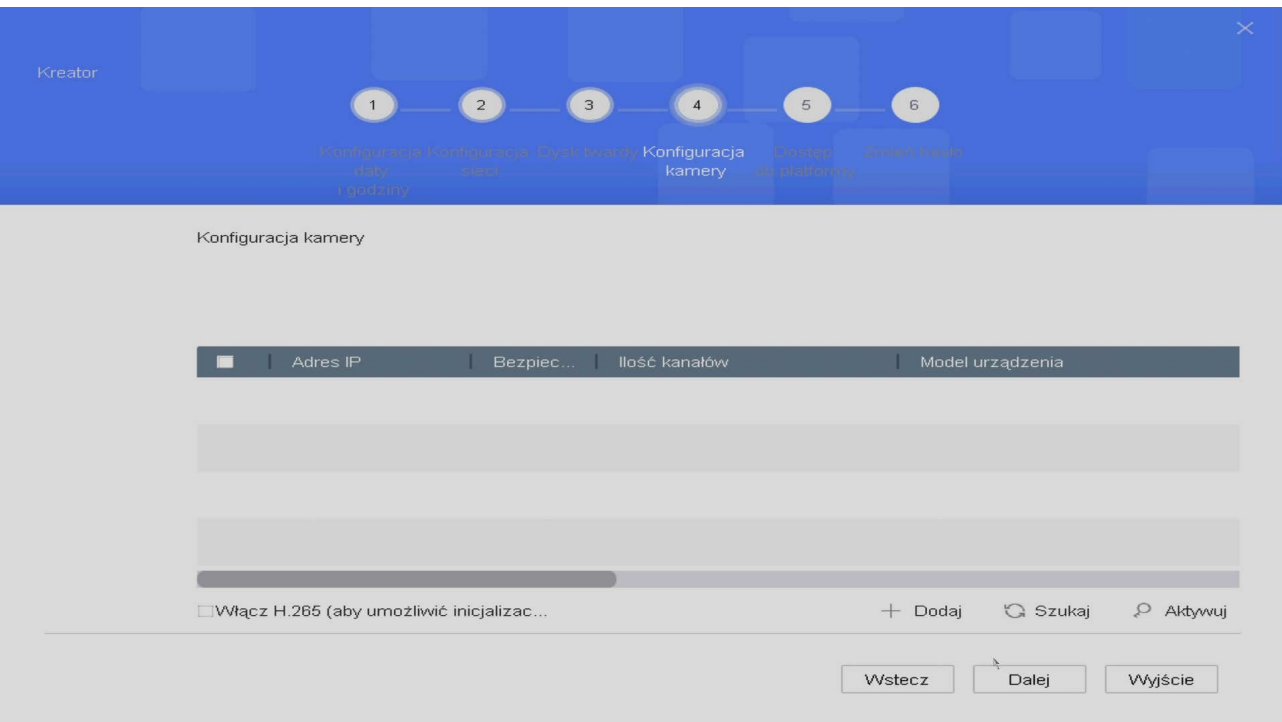

**Krok 9** – jeśli korzystamy z chmury lub DDNS włączamy klienta platformy (Typ dostępu CTR-MAZi), ustawiamy kod weryfikacyjny, będzie on nam potrzebny (wraz z numerem seryjnym) do dodania rejestratora do konta w chmurze – dodatkowo wyświetla się kod QR do pobrania programu oraz kod QR do dodania do konta w chmurze.

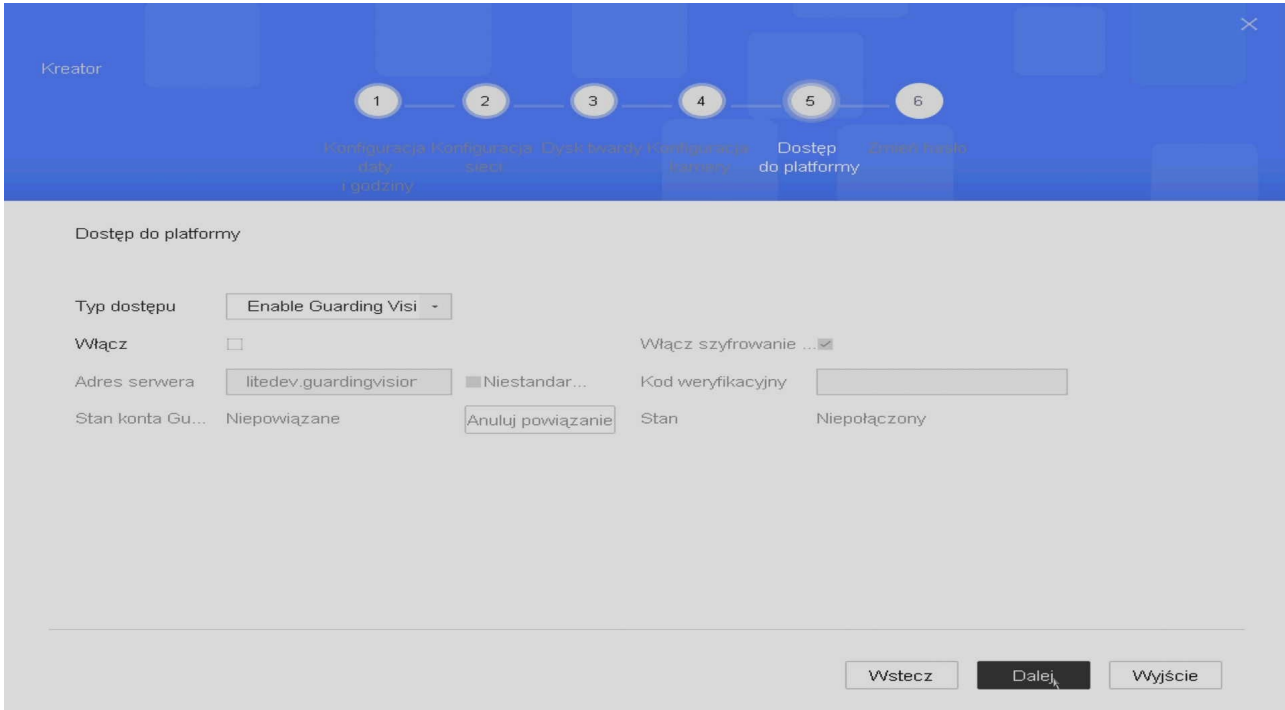

**Krok 10** – tu można zmienić hasło administratora, jeśli nie chcemy tego robić klikamy na Zakończ. Teraz pojawi się QR kod pozwalający pobrać aplikację CTR-MAZi na smartfon.

Tak skonfigurowany rejestrator nagrywa w trybie ciągłym. Jeśli dodamy go do konta w chmurze będziemy mieć także dostęp przez Internet – *punkt 12*.

Rejestrator MAZi instrukcja obsługi wersja 1.0 9/16

Kreator konfiguracji nie wyczerpuje wszystkich możliwości rejestratora – pełna konfiguracja dostępna jest z poziomu menu.

## **5. Dodawanie kamer IP**

**Uwaga:** Rejestrator obsługuje protokół MAZi+. W przypadku gdy chcemy dodać starszą kamerę z protokołem MAZi, będzie ona działać wyłącznie gdy dodamy ją z protokołem ONVIF. W niektórych przypadkach możliwa jest także aktualizacja starszych kamer do MAZi+ - prosimy o kontakt z działem CCTV.

Rejestratory HXVR są urządzeniami hybrydowymi i poza kanałami analogowymi obsługują dodatkowe kanały IP. Można także włączyć tryb Enhanced IP (*Menu* → *System* → *Ogólne* → *Tryb Enhanced IP*) pozwalający zwiększyć liczbę dodatkowych kamer IP. Kolejna możliwość to wyłączenie wybranych kamer analogowych (*Menu* → *Kamera* → *Kam. analog*) co powoduje włączenie na ich miejsce kamer IP (łączna kamer IP to suma liczby kamer dodatkowych oraz kamer zamiennych z analogowymi).

Np. HXVR-08P102H1 posiada 8 kanałów analogowych oraz 2 kamery IP, po włączeniu trybu Enhanced IP liczba kamer IP ulega zwiększeniu do 4 (8 kamer analogowych oraz 4 kamery IP) a po wyłączeniu wszystkich kamer analogowych mamy do dyspozycji 10 lub 12 kamer IP (po włączeniu Enhanced IP). Należy pamiętać, że jak w każdym rejestratorze, nie można przekroczyć maksymalnego strumienia wejściowego, zaleca się by wynosił on 50% strumienia całkowitego który podany jest w danych technicznych – w tym przypadku strumień całkowity to 96Mb/s więc dla kamer IP mamy 48Mb/s.

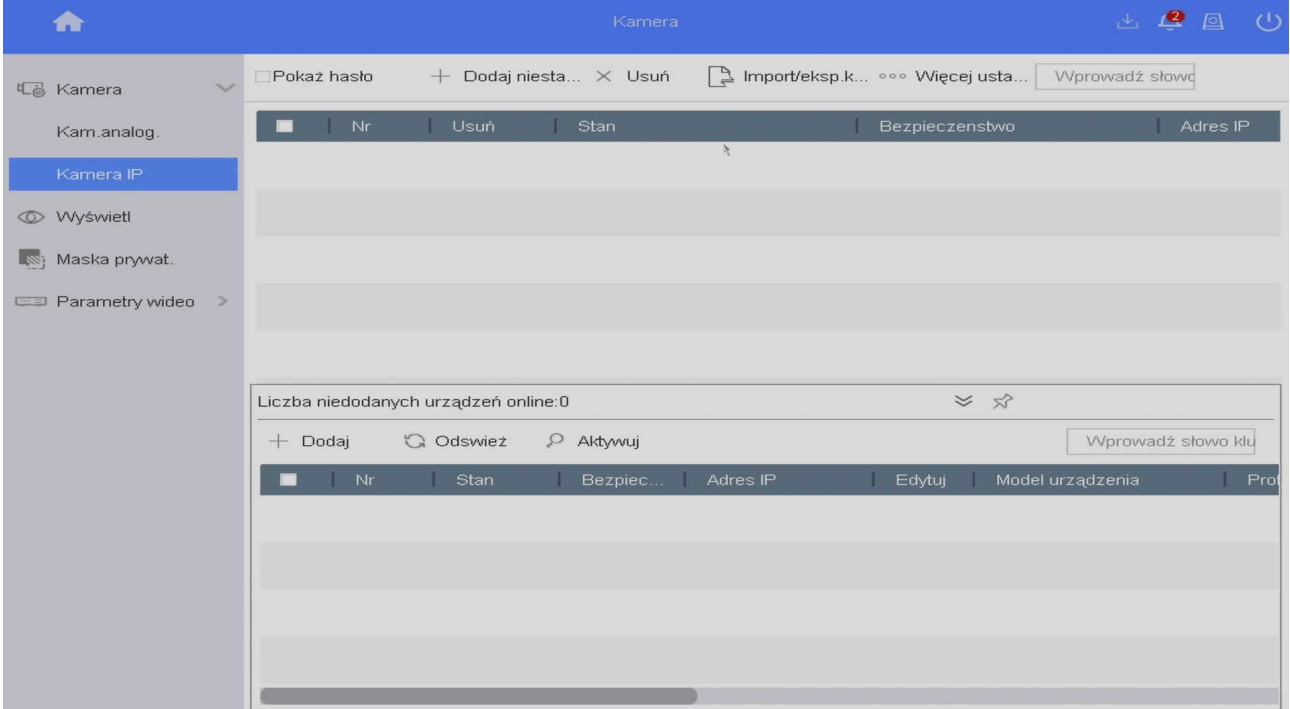

Dodawanie kamer IP dostępne jest w trybie automatycznym lub ręcznym, liczba kamer zależy od modelu rejestratora (poza kanałami analogowymi dodatkowo 1, 2, 4, 8 lub 16 kamery IP zależnie od wersji rejestratora i od jego trybu pracy). Rejestrator obsługuje kamery IP MAZi oraz zgodne z ONVIF.

Przed dodaniem kamer do rejestratora zalecamy nadanie adresów IP kamerom za pomocą programu

Rejestrator MAZi instrukcja obsługi wersia 1.0 wersia 1.0 10/16

SADP (zalecany do kamer kamery serii H – IWH, IDH itp.), programu AllConfig (zalecany do kamer serii N pierwszej generacji) oraz IPSEcurityTools programu AllConfig (zalecany do kamer serii N drugiej generacji). Oba programy do pobrania z naszej strony *www.gde.pl/do-pobrania*.Na dolnej belce klikamy w *Liczba niedodanych urządzeń online*. Wyświetlą się wykryte kamery IP. Zaznaczamy kamerę i klikamy w *Dodaj*.

Kamery z adresem fabrycznym lub innym niż podsieć adresowa w której jest rejestrator – rejestrator wykrywa kamery automatycznie, wystarczy kliknąć *Dodaj*, wtedy rejestrator przydzieli kamerze adresy IP i ją doda. Automatyczna konfiguracja adresu IP kamery może nie działać z kamerami innymi niż MAZi.

Kamery z przydzielonym adresem z podsieci w której jest rejestrator – klikamy *Dodaj*, wtedy rejestrator doda kamery bez zmiany ich adresu IP.

Kolumna *Stan* – **•** prawidłowe połączenie z kamerą, po kliknięcie następuje podgląd obrazu z kamery,  $\triangle$  - kamera niepodłączona, kliknięcie wywołuje informacje o błędach

Kolumna *Edytuj* - edycja parametrów kamery, np. loginu oraz hasła

Zaznaczając wybraną kamerę i klikając w *Usuń* możemy kamerę usunąć z rejestratora.

Kamera nieaktywna posiada w kolumnie *Bezpieczeństwo* status *Nieaktywny*, klikając dokonujemy aktywacji wybranej kamery. Podczas aktywacji ustawione zostaje hasło jakie nadano podczas konfiguracji rejestratora w polu *Utwórz domyślne hasło dla kanału* podczas konfiguracji za pomocą kreatora.

**Uwaga:** Jeżeli klikamy *Edytuj* w kamerze która jest **dodana** do rejestratora to możemy zmienić adres i inne ustawienia kamery z którą ma się łączyć rejestrator. Adres samej kamery pozostanie bez zmian i po chwili rejestrator wyszuka ją jako nieprzydzieloną, a sam będzie próbował się łączyć z kamera o nowym adresie.

Jeżeli klikamy *Edytuj* w kamerze która jest **wykryta** przez rejestrator (ale nie jest dodana) to możemy zmienić adres i inne ustawienia sieciowe samej kamery.

W przypadku kamer IWH, IDH, IMH, IFH, IBH i innych serii H zmiana adresu następuje od razu.

W przypadku kamer IVE, IWE, IVN, IWN i innych N po zatwierdzeniu zmiany adresu kamera się przeładuje, co skutkuje komunikatem o utracie połączenia lub błędzie sieci. Po odczekaniu ok. minuty należy odświeżyć listę kamer, kamery pojawią się z nowymi adresami.

## **6. Podgląd**

Po zalogowaniu się widzimy ekran podglądu na żywo. Dla każdej kamery podana jest data, czas oraz nazwa kamery, dodatkowo widzimy także status kamery.

**Ikony w mini menu w polu kamery** (pojawia się po najechaniu na okno podglądu z danej kamery) pozwalają na *odtwarzanie*, *sterowanie PTZ*, *powiększenie*, *ustawienia obrazu* (kamery analogowe), *strategia podglądu na żywo* (kamery IP), *włączenie audio*, *informacje* (kamery IP), *start nagrywania*.

Klikają prawym przyciskiem mysz przełączamy się między podglądem pełnoekranowym a podglądem głównym.

**Ikony w menu po lewej stronie** pozwalają na wybór kamery a w **menu na dolnej belce** na wybór podziału a także włączenie i wyłącznie nagrywanie w trybie ciągłym na wszystkich kamerach.

**Uwaga: z opcji włączenie i wyłącznie nagrywania należy korzystać ostrożnie, nieprzemyślane użycie może spowodować nieplanowane wyłączenie nagrywania.**

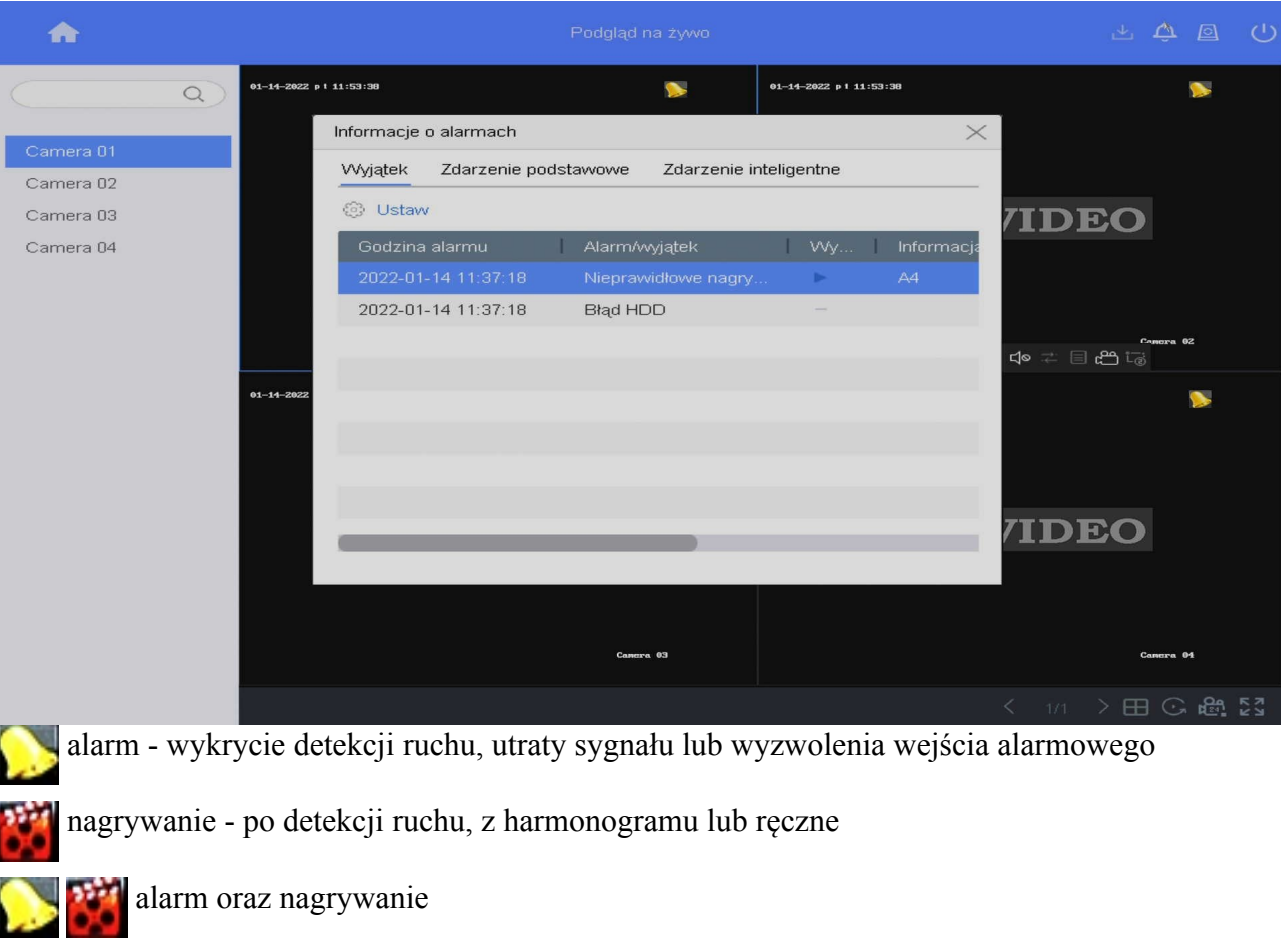

Na górnym pasku menu, po prawej stronie mamy ikony *Pobierz* (archiwizacja nagrań), *Wystąpienie wyjątku*, *Kopia zapasowa* (stan archiwizacji nagrań) oraz *Wyłączanie*:

wystąpienie wyjątku (zdarzenia alarmowego), kliknięcie wywołuje listę zdarzeń alarmowych

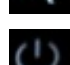

wyłączenie, wylogowanie lub restart rejestratora

**Wejście w menu rejestratora: Klikamy prawym klawiszem myszy aż uzyskamy okno główne a następnie klikamy w biały domek (pod** *Podgląd na żywo***) wywołujemy Menu główne.**

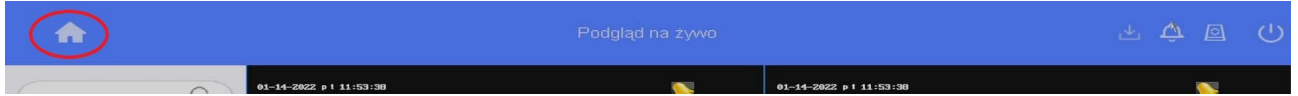

Z jego poziomu dostępne są wszystkie opcje rejestratora:

- *Podgląd na żywo* podgląd na żywo
- *Odtwarzanie* odtwarzanie nagrań
- *Zarządzanie plikami* Archiwizacja nagrań
- A*naliza* i*nteligenta* Funkcje typu zliczanie ludzi, mapa ciepła
- *Kamera* Dodawanie i zmiana ustawień kamer, strumień, rozdzielczość

- *Magazyn* – Konfiguracja dysków, harmonogramu zapisu

- *System* – Konfiguracja rejestratora np. sieci, chmury, ustawienia detekcji ruchu, czasu i daty, trybu pracy rejestratora, dodawanie użytkowników, konfiguracja podglądu na monitorze

- *Konserwacja* – Zarządzanie rejestratorem np. przeglądanie logów, aktualizacja firmwaru'u, przywrócenie ustawień

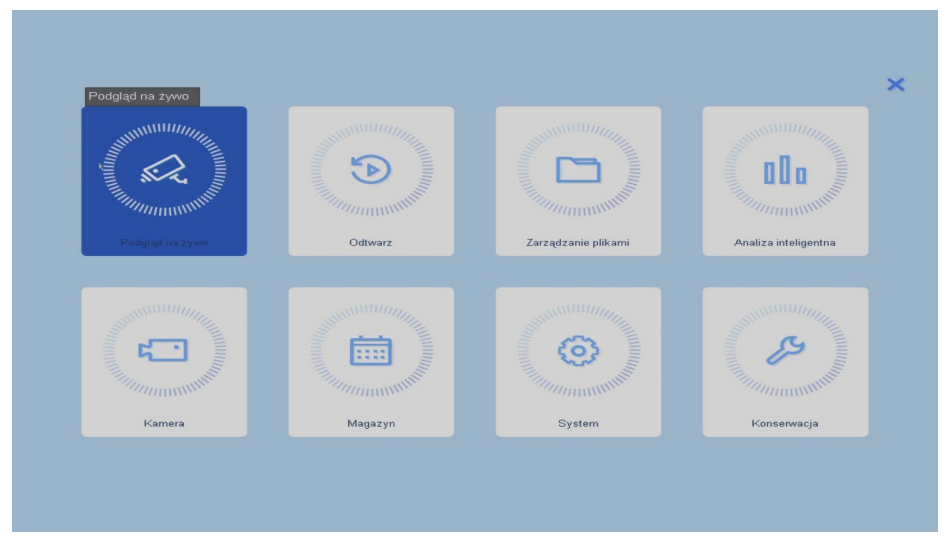

fabrycznych, testowanie dysku, kontrola pracy sieci

# **7. Konfiguracja nagrywania**

### **Formatowanie dysku**

Zanim rozpoczniemy nagrywanie należy sprawdzić w *Menu → Magazyn → Urządzenie magazynujące* czy rejestrator wykrył dysk. Zaznaczając dysk i klikając *Inicjuj* dokonujemy inicjalizacji (formatowania) dysku.

### **Harmonogram nagrywania**

Wyboru metody nagrywania (w trybie ciągłym czy po zdarzeniu, np. detekcji ruchu) dokonujemy w menu *Menu → Magazyn →Harmonogram → Nagrywanie*.

*Aktywny*: włączenie nagrywania z harmonogramu

*Edytuj*: edycja harmonogramu,

Harmonogram można także ustawić za pomocą myszy, klikając w pole z rodzajem zapisu a następnie przyciągając myszą po liniach czasu.

*Ciągłe*: zapis ciągły *Zdarzenie*: zdarzenie alarmowe *Detekcja ruchu*: nagrywanie po detekcji ruchu *Alarm*: nagrywanie po wykryciu alarmu *Ruch lub alarm*: nagrywanie po detekcji ruchu i wykryciu alarmu *Brak* usunięcie reguły nagrywania Możemy ustawiać parametry nagrywania dla każdego kanału i dla różnych okresów czasu.

W polu *Zaawansowane* mamy dodatkowe ustawienia. Możliwy jest wybór strumienia wideo do nagrywania, włączenie równoczesnego nagrywania dual stream (strumień główny oraz pomocniczy) – co pozwala na wygodne odtwarzanie także w przypadku wolnych łączy – odtwarzamy wtedy strumień pomocniczy, włączenie nagrywania audio a także ograniczenie czasu archiwizacji nagrań do określonej liczny dni.

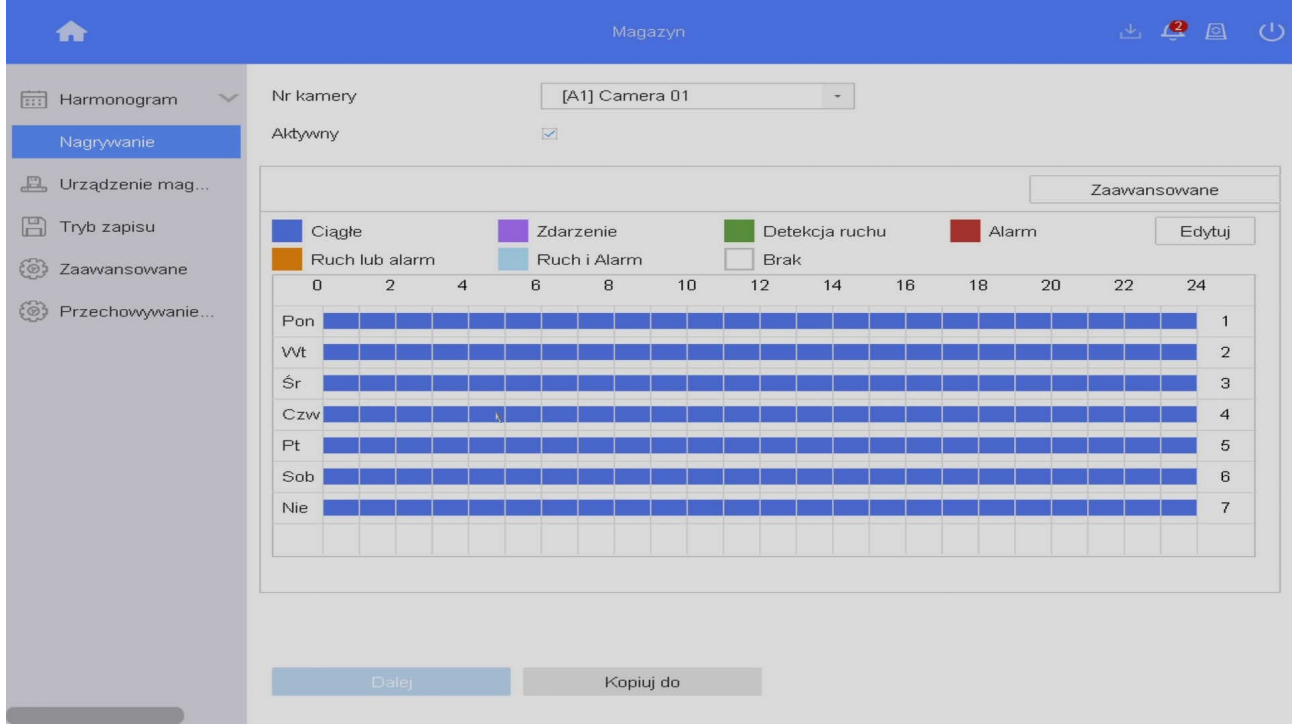

Parametry ustawiamy dla strumienia głównego (main stream) oraz pomocniczego (sub stream).

**Uwaga:** W przypadku nagrywania z wykorzystaniem detekcji ruchu należy obowiązkowo skonfigurować detekcję ruchu *Menu → System → Zdarzenie → Normalne zdarzenie →Detekcja ruchu* dla każdego kanału osobno – punkt 9.

#### **Jakość nagrywania**

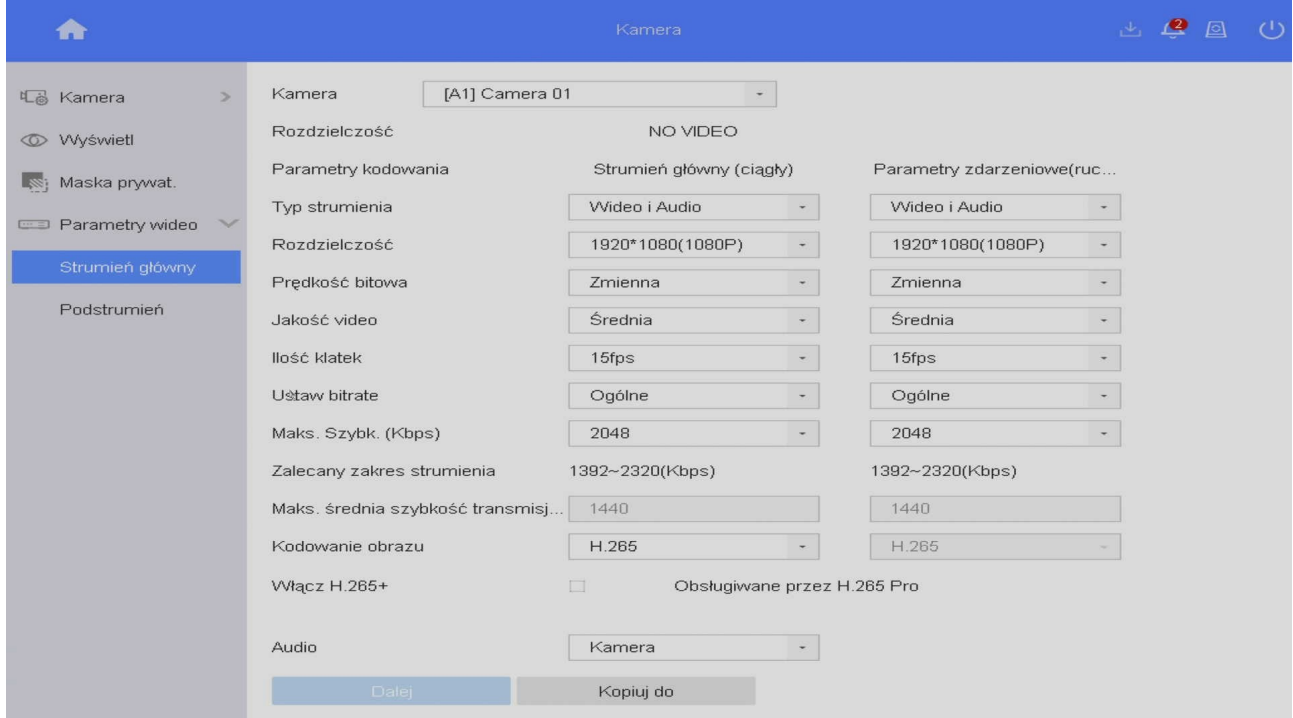

Dla każdego kanału w *Menu → Kamera → Parametry wideo* możemy ustawiać parametry strumienia który jest nagrywany.

*Kamera*: wybór kamery

*Rozdzielczość*: rozdzielczość sygnału na wejściu rejestratora, taką samą rozdzielczość należy ustawić w polu edytowalnym *Rozdzielczość*.

Ustawiamy parametry nagrywania strumienia głównego w trybie ciągłym (*Strumień główny (ciągły)* czyli kolejno: rozdzielczość kamery, rodzaj strumienia, jakość wideo, liczbę klatek, prędkość bitową. Te same parametry możemy ustawić dla trybu zdarzeniowego (*Parametry* zdarzeniowe). Rejestrator może nagrywać w trybie ciągłym, lecz jeśli równocześnie włączymy detekcję ruchu, to w czasie jej wystąpienia nastąpi zmiana parametrów nagrywania zgodnie z ustawienia w *Parametry zdarzeniowe*.

*Parametry zdarzeniowe (ruch, alarm)* definiują parametry zapisu po wykryciu zdarzenia (np. ruch, zmiana stanu wejścia alarmowego).

### **8. Odtwarzanie**

Odtwarzanie jest możliwe z poziomu *Menu* → *Odtwarzanie*

Po lewej stronie mamy panel do wyboru kamer oraz dnia

**Ikony w mini menu w polu kamery** (pojawia się po najechaniu na okno podglądu z danej kamery)

- 1 dodaj znacznik
- 2 cyfrowy zoom
- 3 włącz audio
- 4 zabezpiecz nagranie, blokuje nadpisanie fragmentu nagrania
- 5 zaznaczenie obszarów

### **Ikony na dolnym pasku odtwarzania (od lewej)**

- 1 plik zewnętrzny, odtwarzanie nagrań z pendrive'a lub dysku zewnętrznego
- 2 podokresy
- 3 przytnij, zaznaczenie początku i końca nagrania do archiwizacji
- 4 30 sekund wstecz
- 5 30 sekund naprzód
- 6 odtwarzanie do tyłu
- 7 start, stop odtwarzania, stopklatka
- 8 szybko wstecz
- 9 szybko naprzód
- 10 wybór strumienia (główny, podrzędny) do odtwarzania
- 11 wybór podziału ekranu
- 12 tryb pełnoekranowy

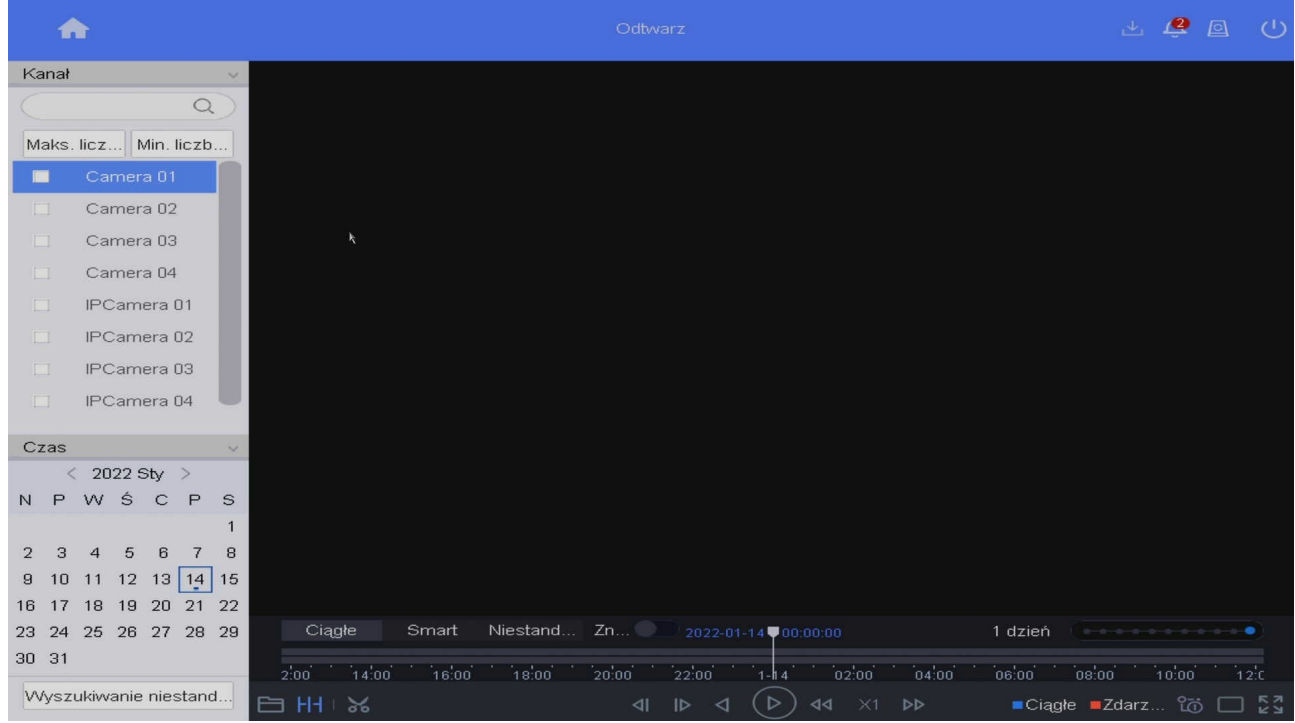

# **9. Sieć LAN**

Zakładka *Menu → System → Sieć → Protokół TCP/IP* pozwala na ustawienie adresu portu LAN za pomocą którego podłączamy rejestrator do sieci.

*IP adres*: adres IP rejestratora, domyślny 192.0.0.64 (patrz także punkt 3 i 4) *Maska sieci*: maska podsieci, domyślna 255.0.0.0 *Brama domyślna*: brama sieci, domyślna 192.0.0.1 *DNS*: serwery DNS, poprawne adresy serwerów DNS warunkuję prawidłowe działanie usług chmury oraz DDNS

Rejestrator, kamery oraz komputer zarządzający powinny znajdować się w tej samej sieci.

## **10.Ustawienie detekcji ruchu**

Rejestrator posiada detekcję ruchu 2.0, jej celem jest minimalizacja fałszywych alarmów poprzez możliwość reagowania wyłącznie gdy rejestrator wykryje pojazd albo sylwetkę człowieka. Możliwe jest powiązanie detekcji ruchu z różnymi działania podejmowanymi przez rejestrator.

Ustawienie dokonywane jest w *Menu → System / Ustawienia → Zdarzenie → Normalne zdarzenie → Detekcja ruchu* dla każdego kanału osobno, możliwe jest kopiowanie ustawień między kanałami.

*Kamera* – wybór kamery

*Włącz* – włączenie detekcji ruchu. W przypadku kamer IP gdy detekcja nie działa, pomimo że jest włączona, należy ją wyłączyć, zatwierdzić zmianę, włączyć ponownie i zatwierdzić zmianę. Jeśli dalej detekcja nie działa, należy zalogować się bezpośrednio do kamery i tam sprawdzić czy detekcja jest aktywna, jeśli nie to ją włączyć.

*Czułość* – ustawienie czułości detekcji, aby działała musi być różna od 0

#### Rejestrator MAZi instrukcja obsługi wersia 1.0 wersia 1.0 16/16

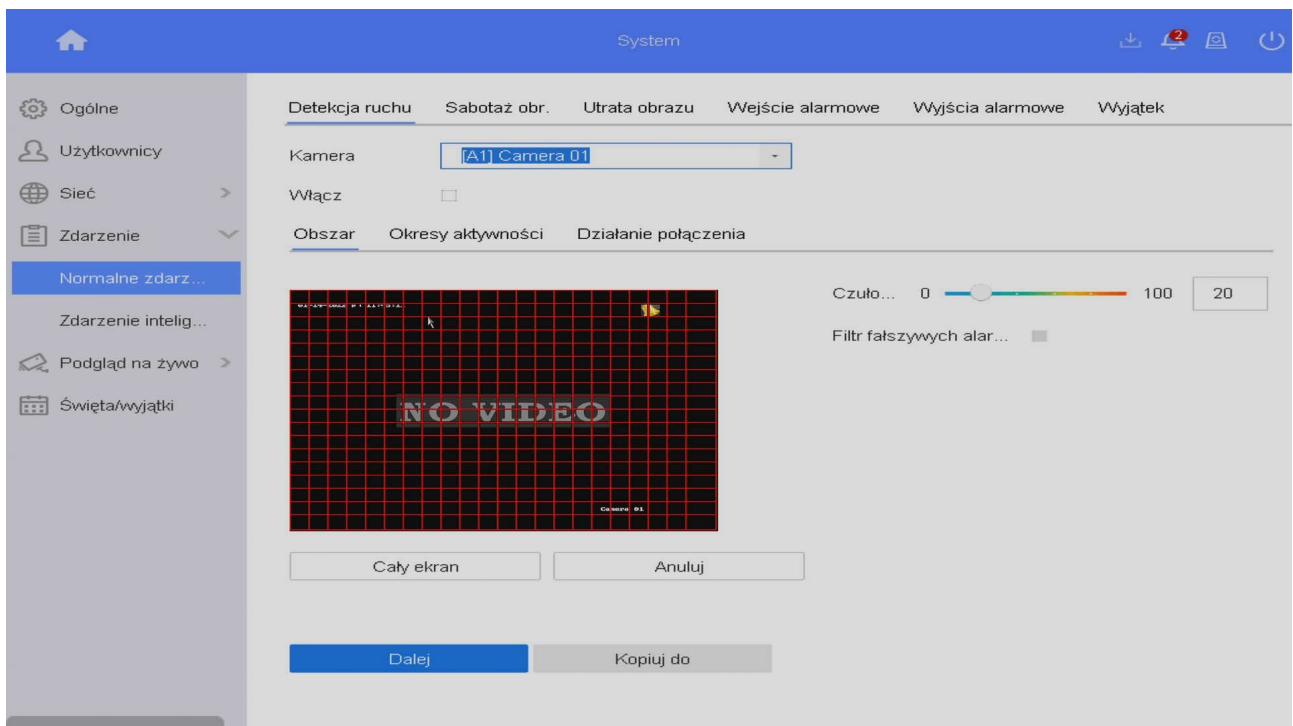

*Detekcja celu*: *Sylwetka osoba* / *Pojazd* – rejestrator wykrywa osobę / pojazd,. Brak zaznaczenia tego pola powoduję że detekcja ruchu działa klasycznie, to znaczy wykrywa każdy ruch

*Cały ekran* – ustawienie strefy detekcji ruchu na całe pole widzenia kamery

*Anuluj* – usunięcie strefy detekcji

*Okresy aktywności* – czas gdy detekcja ruchu ma działać, standardowo działa ciągle,

*Działanie połączenia* – pozwala na ustawienie reakcji na detekcję ruchu. Poza nagrywaniem tego kanału, można ustawić np. wysyłanie powiadomień push – zaznaczamy *Alarm w centrum monitoringu*.

Zatwierdzenie zmian wymaga kliknięcia w *Dalej*. Pole *Kopiuj do* służy do skopiowania ustawień na wybrane kamery.

### **11.Wyjątki – reakcja na alarmy**

Opcja dostępna jest *Menu → System → Zdarzenie → Normalne zdarzenie → Wyjątek*. Możliwe jest ustawienie sposobu reakcji rejestratora na różne sytuacja awaryjne, np. HDD pełny, błąd HDD, sieć rozłączona, konflikt IP, nieuprawnione logowanie czy nieprawidłowy zapis. Standardowo włączone jest alarmowanie sygnałem dźwiękowym w przypadku błędu dysku (w tym jego braku), konfliktu IP (z innym urządzeniem w sieci) oraz w razie gdy rejestracja jest niemożliwa. W sytuacji gdy chcemy przetestować rejestrator bez dysku należy wyłączyć alarm *Błąd HDD* oraz *Nieprawidłowe nagrywanie*.

### **12. Połączenie zdalne**

Zdalny dostęp przez chmurę, adres IP, domenowy i DDNS jest opisany w instrukcjach "*MAZi\_zdalny\_dostęp\_przez\_chmurę*" i "*MAZi – zdalny dostęp przez DDNS i chmurę*". Opisano dostęp przez przeglądarkę, program dla PC CMS-MAZi oraz aplikacje na smartfon CTR-MAZi.